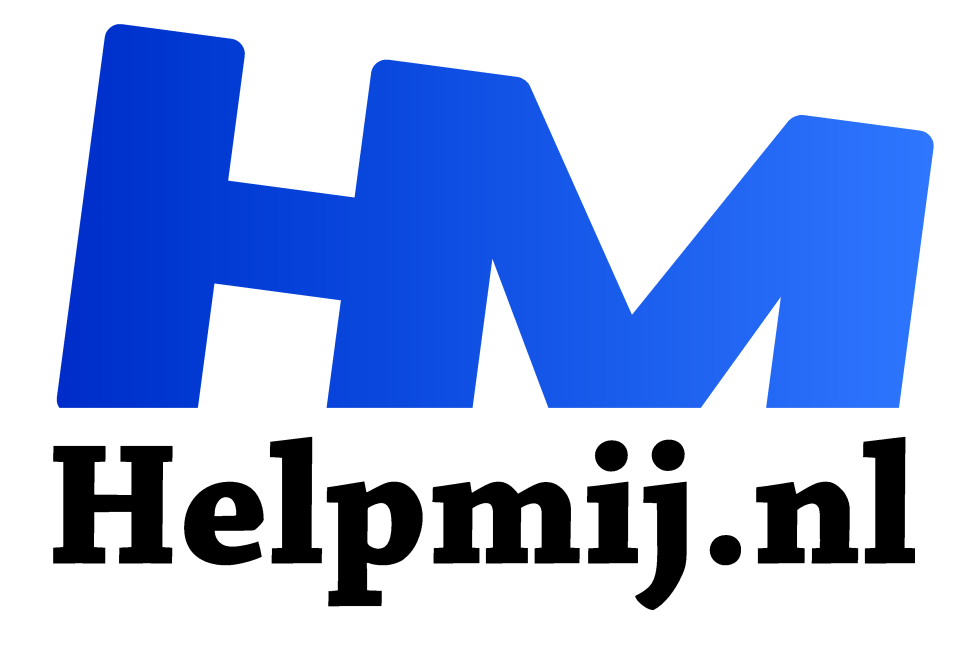

## **LibreOffice interface aanpassen**

**Handleiding van Helpmij.nl Auteur: Kate95 november 2017**

" Dé grootste en gratis computerhelpdesk van Nederland

,,

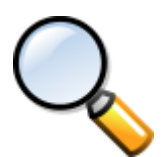

Mijn buurman van 85 schrijft nog een boek, en binnenkort wil hij gaan bloggen! Over actieve bejaarden gesproken. Buurman begrijpt de tekstverwerker een beetje, maar hij ziet niet meer zo goed. Dus pas ik LibreOffice voor hem aan. Onder **Menubalk > Extra > Opties > Weergave** is de maat van de interface aan

te passen. Er staan teveel kleine knoppen met tekst. Dus eerst schaal ik hier alles naar bijvoorbeeld **130%**. Dat maakt de tekst in de menu's beter leesbaar. Op zich kan dit allemaal nog veel groter, maar dan vallen sommige menu's buiten beeld. De pictogrammen zet ik op **Groot**.

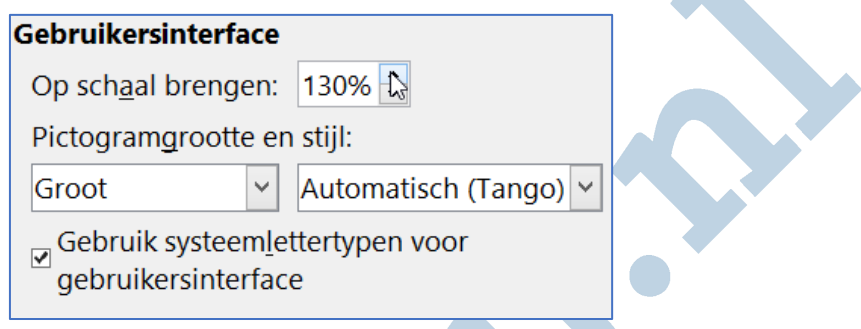

Overbodige knoppen uit de werkbalken kun je uitschakelen bij **Beeld > Werkbalk > Aanpassen**. De meest gebruikte werkbalken zijn **Opmaak** en **Standaard**. De rest van de werkbalken zet ik uit. Veel opdrachten gebruikt de buurman nooit, dus die verwijder ik uit de balken. Dat maakt het hele programma eenvoudiger te gebruiken.

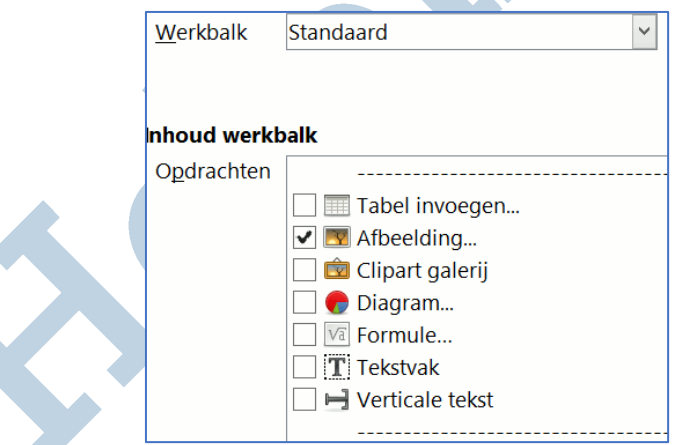

## Vergrootglas

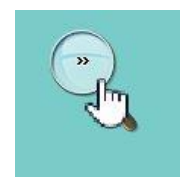

Het kan zo zijn dat de letters nog steeds niet duidelijk genoeg zijn. Dan is er een digitaal vergrootglas. **Windowsknop met de + indrukken** activeert dat. Klikken op het **icoontje** opent het venster met instelmogelijkheden.

Onder **Weergave** kun je kiezen uit 3 manieren van vergroten:

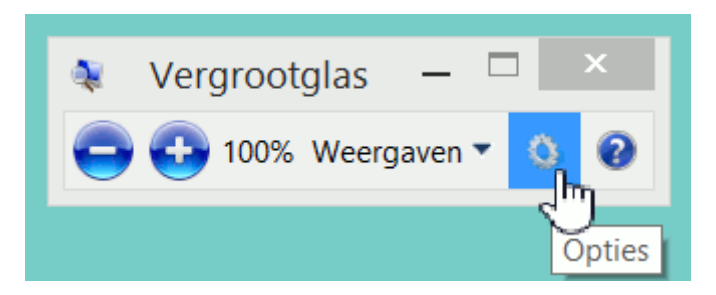

- 1. *Volledig scherm* betekent dat het hele scherm met je cursor mee beweegt en vergroot is. Werkbalken vallen buiten beeld, totdat je ernaar toe beweegt.
- 2. *Lens* geeft een rechthoek die een deel uitvergroot, net alsof je er met een fysiek vergrootglas overheen beweegt.
- 3. *Vergrendeld* opent bovenaan het scherm een venster met de vergroting.

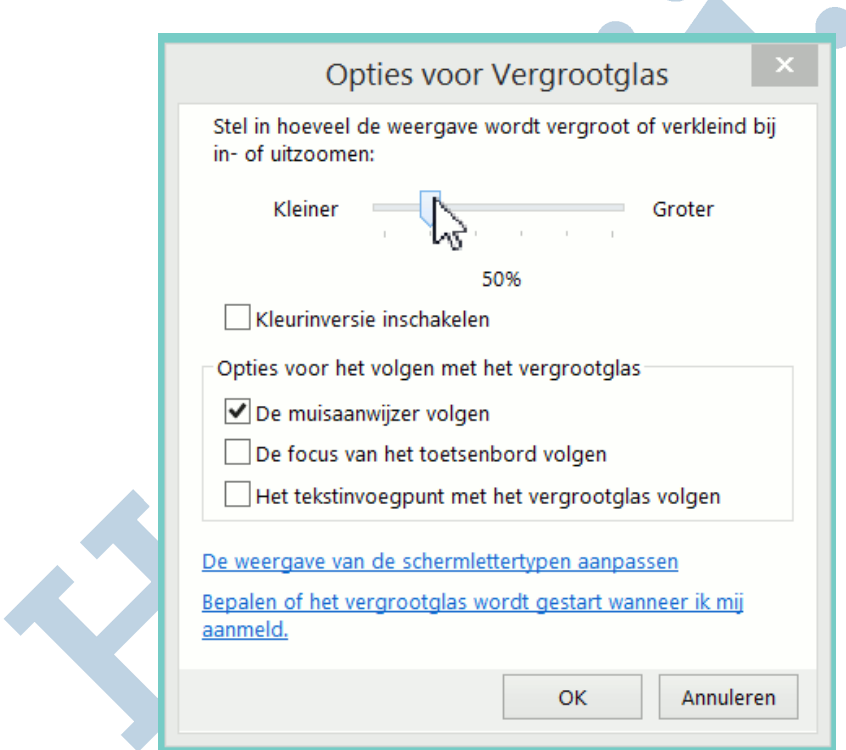

Daarin heb je ook nog de **Opties** voor nog meer instellingen:

En kun je het dan nog niet goed zien allemaal, dan kun je natuurlijk altijd nog een groter beeldscherm kopen!